### captivate manual panning

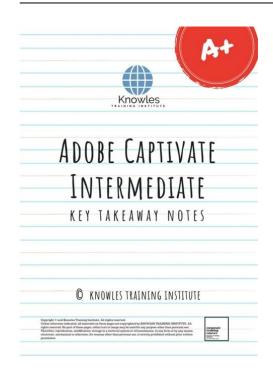

File Name: captivate manual panning.pdf

**Size:** 2004 KB

Type: PDF, ePub, eBook

Category: Book

**Uploaded:** 13 May 2019, 15:53 PM

Rating: 4.6/5 from 608 votes.

#### **Status: AVAILABLE**

Last checked: 19 Minutes ago!

In order to read or download captivate manual panning ebook, you need to create a FREE account.

# **Download Now!**

eBook includes PDF, ePub and Kindle version

- Register a free 1 month Trial Account.
- ☐ Download as many books as you like (Personal use)
- ☐ Cancel the membership at any time if not satisfied.
- **☐ Join Over 80000 Happy Readers**

#### **Book Descriptions:**

We have made it easy for you to find a PDF Ebooks without any digging. And by having access to our ebooks online or by storing it on your computer, you have convenient answers with captivate manual panning . To get started finding captivate manual panning , you are right to find our website which has a comprehensive collection of manuals listed.

Our library is the biggest of these that have literally hundreds of thousands of different products represented.

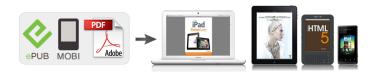

#### **Book Descriptions:**

## captivate manual panning

You can customize these preferences using the various options availableIn Captivate, it means that you can move the recording area while capturing the slides. Panning helps you capture events across a large screen even when the recording window is smaller than the size of the screen. In all other respects, It is like the Settings from the Recording menu. The language you select controls the text that appears in the Text Captions that are automatically created during the recording process. You cannot enable camera sounds or keyboard tap sounds when you have chosen narration for a project. When you enable this option, Captivate sets the slide timing for your project slides to match the time it took you to complete a process. It is helpful to turn on this sound so you know exactly when a screenshot is captured, especially when using the autorecording feature. The camera sound is not included in the finished project. Adobe Captivate records keyboard input, but does not create a slide for every character that is typed. The keyboard press sounds are not included in the finished project. This icon is the small Adobe Captivate icon that is displayed in the system tray in the lowerright corner of the computer screen. Use this option if you do not want to record the icon when recording the project. Use this option when recording an application in which many dialog boxes open as you use the application. You may need to go to every slide to adjust the volume just to be able to hear the sounds. You can choose to disable this You can also set options Preferences Mac OS. In the Preferences dialog box, select Video. Demo from the Recording menu. You can change that by entering a different key in the dialog box. Adobe Captivate. The reason for disabling the options is based on However, you can still enable For example, one wouldn't usually add text captions in an assessmentCaptivate.http://www.dincmak.pl/userfiles/bosch-prio-cordless-sander-manual.xml

• captivate manual panning, captivate manual panning, captivate manual panning software, captivate manual panning camera, captivate manual panning tool, captivate manual panning video.

You can enable them in the Preferences dialog box if In the Preferences dialog box, select Modes from the RecordingThen, choose the objects you want to be inserted automatically duringThe Assessment Simulation mode includes the following by default The following are available in this mode by default The text captions use the labels in the application to describe a step. For example, if the user clicks File in the menu bar, a text caption with the text, "Select the File menu" is created automatically. Tool tips are small floating text windows that appear when the mouse hovers over buttons. This option is not selected by default for any of the recording modes. You can change these default settings using the Preferences dialog. Preferences Mac OS. In the Preferences dialog box, select DefaultsChange the styles for the objects as required. To create a new object style, click Create New Style and create. In Captivate, the camera is the red recording area. When panning is turned on in Captivate, it simply means that the red recording area can be moved during the recording. This enables you to capture a bigger application with a smaller recording area. Panning was one of the possible approaches. Lets take a closer look at it. Create your Like Badge Corporate Trainers Could Learn from Their Experience Let Me Count The 6 Ways In the upcoming weeks, Ill be spotlighting some of the coolest new features. If you enable Panning prior to recording, and use Automatic mode, clicking outside of the capture area will force Captivate to move the recording area to include the area you

clicked.http://www.djecijagarderoba.me/userfiles/bosch-profimixx-44-manual.xml

Select Manual Panning from the Panning dropdown menu Ensure Audio is set to No Narration Select

any one of the assessment modes Demonstration, Training, or Customif you select Custom, enable Click Boxes Click the Record button Click a few times in the recording area you should hear Captivate create some screen captures each time you click Rightclick a few times within the capture area and you should hear Captivate pull more screen captures Carefully drag the red recording area so that the recording area is outside the current recording area Click your mouse a few times and you should hear Captivate pull more screen captures. As you interact with the simulation, notice that the rightclicking you recorded is fully supported a brand new and much anticipated feature in Captivate 4. In addition, the panning you recorded is also visible. Very, very cool! Email your problem and let others learn solutions from your experience. My only choice is Automatic Panning. The Automatic Panning is OK, but it doesnt give me much control. I have checked all of the settings in Preferences and can find no way to control the panning there. Any ideas. You can see examples of screen captures all throughout this course. We took snapshots of the various screens in Adobe Captivate and inserted them into the various articles to help teach you the program. To take these screenshots, we used a program called Snagit. You can purchase Snagit for either Windows or Mac. If you have a third party program to capture screenshots and make screen recordings, you can use it to create those things for your Captivate project. However, Captivate also offers you the tools to take screenshots and recordings within the program. Automatic has four different capture modes Demonstration, Assessment Simulation, Training Simulation, and Custom. Well talk about these in this article. In Windows, the default key is the Print Screen key. The videos show the actions youve taken on your screen.

If you use a software program, it will record you doing that. If you surf the web or visit a website, it will show that. The script is the actions that will be taken. To create the script, you write down those steps, then rehearse them before you record them. If youre taking screenshots using the Automatic recording type, the script will help you determine the screenshots you want to use. If youre using the Video recording type, the script will help you practice the onscreen actions that will be recorded by Captivate. Your script may look like this This script may seem easy enough, but factor in nerves and the pressure to do everything correctly, and you may just realize youll mess up more times than you think. You will then see the dialogue box pictured below. The one thing we want to pay attention to at this point in the course, however, is the keys you will click on the keyboard to start and end recording sessions. To set these options, click KeysGlobal on the left hand side of the dialogue box. You can also change that key in the Preferences window. We also discussed that the Automatic recording type has four different modes Demonstration, Assessment Simulation, Training Simulation, and Custom. Lets learn about these four different modes, then learn how to record screenshots using each mode in Adobe Captivate. The Demonstration mode includes Text Captions, Highlight Boxes, and a simulated mouse cursor. Text Captions appear as text bubbles. They tell the viewers whats happening on the screen. Assessment simulations include Click Boxes and Failure Captions. Failure Captions let the viewer know if they click the wrong area or perform an incorrect step. However, Assessment Simulations do not include Text Captions. For that reason, its best to team it with a Demonstration. First, you would demonstrate what the viewer needs to do the Demonstration mode, then include the interaction with the Assessment Simulation mode.

These captions appear if the viewers mouse gets close to the Click Box, but the viewer doesnt click. Earlier in this article, we created a script for Notepad, so we are going to open Notepad. Select the mode you will use to record, then set your preferences. This is the recording area. You can drag these handles to increase or decrease the size of the recording area. You can also use this to define what you want Captivate to record. You can choose to record the application or the screen area. We are going to choose Application, since we want to record Notepad. Ours is UntitledNotepad. Remember, the recording area is defined by the red box. You can use the handles to define it or the dialogue box that were using now. This means that the entire Notepad window will be recorded. We have selected Automatic so that we can show you the different recording modes. You can choose

more than one mode. We are going to choose Demo. We will learn about panning later in this article, and we will learn about Audio later in this course. All of your slides are shown in the filmstrip. This is shown by the blue line above. Click on the Preview button dropdown arrow. For example, perhaps you want to include Text Captions. Interested in learning more. Why not take an online class in Adobe Captivate Then, in the Mode field, we selected Custom. You can then start your recording as we learned to do in the last section. When the panning feature is activated before you start recording, all you have to do is click your mouse outside of the recording area. Captivate then moves the recording area to include the area on the screen where you clicked. In Windows, the default key is the Print Screen key. The dialogue box is pictured below. We also set the capture area to a custom size. To create the capture area, we could also drag the red recording box or use the handles to resize it. Objects can be resized and formatted. They can also have their own timings and transitions.

The timings and transitions of objects control how and when they appear on the slide. Well also introduce you to text captions, one of the types of objects that you can insert onto your slides in Adobe Captivate. They are used to explain what is being shown on the screen. You can have several text captions on one slide. You are not limited to just one. In addition, you can edit the text in a Text caption, change where they appear, change when they appear, and even alter the look. Click on the text button to see the dropdown menu. You can also justify it. Whats more, you can add text effects. This means that each time you insert a text caption onto a slide, it will look exactly like that one with the same Caption type, font, and font size. We are going to change ours to Frosted. They can look like a simple rectangle, but they can also look like speaker attributes you see in comic books. Callouts are added to objects one at a time. You cannot apply a style to all callouts in a project as we did with the text caption style. The default style for objects is how the object will appear on a slide when you first insert it. We saw the default style for a text caption earlier in this article. We also learned how to change the default style for a text caption after you insert it onto a slide. When you edit the default style for an object using the Object Style Manager, you change the style for all instances of the object. What that means is this whenever you insert that type of object on your page, the default style that appears will be the one you created in the Object Style Manager. You can then see a list of all the standard objects. You can also edit and format the font, as well as apply a transition. Every slide in your project has a unique Timeline, and you use the Timeline to control the timing of each slide object. For example, you can make text captions appear at different times on the Timeline or you can make them all appear at the same time.

Youll see all the objects on your slide appear as stacked bars on the left side of the Timeline, as pictured below. The Playhead shows the point in time when the slide is being viewed. The Header runs across the top of the Timeline. Weve circled the right corner of the first object on our slide in the snapshot below. Drag to the left to reduce the amount of time. We can also extend or reduce the duration for the mouse. Your mouse cursor will change to a hand. You can then drag the bar beneath the time on the Header where you want the object to first appear on the slide. For example, one slide may have two or three text captions. For this reason, naming objects with unique names can be helpful to you when youre working with those objects in the Timeline. You can also specify when it will appear after the slide is visible to viewers. If you choose specified time, you must specify the time by clicking on the Time value, then entering a value. A transition could make an object fade onto the slide, or fade out of the slide. This tutorial will show you how to do just that. The movie produced in this mode however, does not provide any scope for user interaction. The user can only passively view actions that were performed when the project was recorded. The movie moves to the next slide only after the user has performed the previous action correctly. You can set a score for every correct click. You can also set the number of times the user can attempt a procedure. When the user fails to click the right option in the number of attempts provided, the movie moves to the next step. The user does not get any score for the failed attempt In all other respects, It is like the automatic panning option. Last ModifiedThu Sep 06 141733 CDT 2018. These shortcuts should be

used only after you start the recording process. The same keys function differently when you are editing a project.

It allows user to create content such as software demonstrations, software simulations, and branched scenarios in HTML5 and.swf formats. This is to avoid comment bots. Were sorry for inconvenience. Do you have any useful tips for it. Let other users know below. More information. All trademarks mentioned are the property of their respective owners. All rights reserved. All three instruments have one thing in common comprehensive imaging capabilities. This article, along with a more detailed video, describes how imaging and augmented reality work and how these features help to overcome daily surveying challenges and in this way save time and money. Daytoday difficulties like sighting steep angles or doing measurements from awkward setups cost precious time. Such situations are not uncommon to surveying professionals. Using the live view from an integrated camera, steering and aiming can be done with either the instrument's display or remotely on the controller. In this way otherwise unfeasible tasks can be completed easily. With the inbuilt camera aiming the instrument to a corner is quick and easy. By documenting points automatically with photos, those points can easily be identified back in the office. The Captivate Image Notes feature allows easy sketching directly onto the photos in the field. Any images can be directly linked to measured points, meaning field notes are nicely organised and saved along with the measurements. When transferred to the office all information is promptly available and makes the data processing much more efficient. Back in the office it turns out that an important point is missing. With Leica Infinity and the imaging capabilities of Leica Captivate, this problem can be solved within seconds. The only requirement is that at least two images have been captured of the missing point from different setups. Based on these images, any missing measurements can be easily and accurately created. An effective way to reduce costly site returns.

It describes in detail how the features work. Please enable JavaScript for full functionality.Please ensure that you have provided an accurate email address. Please note that your performance here does not indicate how you will do on the actual exam. To fully prepare for the exam, closely review the topic areas and objectives in this Exam Bulletin. You want the look and feel of the courses to be consistent across all courses. What should you do A. Use a style guide. B. Use project templates C. Use master slides. D. Use object effects. Correct answer B You want to edit these images but cannot see them because they are overlapped. How should you make these changes A. In the Timeline, hide all the images except the one you want to edit. B. Move the image to some other area, make the changes, and bring it back to the same posi tion. C. In the Timeline, lock all the images except the one you want to edit. D. You cannot edit images in Captivate. Export the images to Photoshop, make the changes, and bring them back to Captivate. Correct answer A During import, the slide notes were also added to the project. Correct answer A Correct answer C Correct answer B Correct answer B Which statement is true A. When text to speech audio is generated, it is automatically added as slide audio. B. When text to speech audio is generated, it is automatically added as object audio. C. When text to speech audio is generated, it is automatically exported as MP3. D. When text to speech audio is generated, its usage count is set to two. Correct answer A Correct answer A Which should you use A. JavaScript B. Standard Action C. Variables D. Conditional Action Correct answer B Correct answer B All Rights Reserved. The course provides many advanced guidelines for creating software demonstrations, For onsite delivery, the curriculum can be focused on specific topics and customized to your precise objectives.

He has worked with Captivate since the very first version in 2002, which was then called RoboDemo. He is also is a participant in Adobes prerelease program for the next version of Captivate, and was invited to present an extended workshopConference in Seattle, WA. The students IT instructors were very impressed with your knowledge and expertise on the subject. For Private Use Only Which project size should you choose  $800 \times 600$  Which project size should you choose  $1280 \times 720$  Which

command should you choose to record this simulation. How should you select a different region. Click Reconfigure Region and select a new region. What should you have done prior to creating the simulation. In the Preferences dialog, click Recording Settings and select Move New Windows Inside Recording Area. Which option in the Preferences dialog should you select. Under Project Start and End category, select Project Expiry Date. Select either Automatic or Manual Panning prior to recording the simulation. Which is the most efficient mode of recording this simulation. Full Motion You do NOT want the mouse to appear in the recorded slide. What should you do In the Preferences dialog, under Recording FMR category, uncheck Show Mouse in Full Motion Recording Mode. Which default preset should you choose. Apple iPad 1024x768 Which is the most effective workspace to use for this project. Navigation Later, you want to go back to the default Classic settings. What should you Ensure that all of the modules have been published as SWF. Project templates can contain master slides; master slides cannot contain templates. How will you add text to this placeholder. Doubleclick the placeholder. How should you implement this in your eLearning course. Add the logo to the Master slide. Add text to master slide, select all the slides and in the properties panel, select Master Slide Objects on Top. You can add a rollover image to the master slide. How should you import the master slide in your new project.

Copy master slides from the existing project and paste them in the new project. You want to associate ten slides to each master slide. What is the most effective way to do this. Create two groups of ten slides each and apply the master slide to each group. What should you do Zoom farther away from the Timeline. The timeline is NOT visible. When you preview the slide, you notice that the text caption disappears before the slide ends. What should you do to make the text caption stay on stage for the entire slide duration. Rightclick the text caption on the timeline and select Show for the rest of the slide. You want the Start Course button to appear only after the animation is over. What should you do Drag the start of the button to the end of the animation on the timeline. What should you do to reduce your efforts. Switch to Effects workspace. Convert PPTX and PPSX to PPT format The presentation has 60 slides. Out of those 60 slides, you want to include 45 in your Captivate project. Which is the most efficient way to accomplish this task. When importing, in the Convert PowerPoint Presentations dialog box, uncheck Include for the specific slides. You want to edit some text, which was initially a part of the presentation. You want to add a few more slides from a different presentation to this project. What is the most effective way to do this. Where will this slide be added to the project. Next to the previously selected slide. If you selected Linked when importing PowerPoint slides, Captivate will alert you of changes made to the PowerPoint presentation in the Library panel. Which feature should you use. Object Styles You copy some text from a Word file and paste it in the text caption. You notice that the font style has changed. You want to use the text defined in your object style. What should you do Click the Reset Style button. What is the most effective way to do this. Set it as default button object style.

Before adding slides and objects, you want to define the object styles. Which is the most efficient way to define object styles for slides and objects. Object Style Manager Export the style from the existing project and import them in the new project. You want this image to fly in from left when the learner takes the course. What is the most efficient way to make this happen. Apply appropriate Entrance effect to the image. Create a button and set the On Success action to Apply Effect. Select the object name and then add the effect. What should you do In the Effects panel in the existing project, click Save. In the new project, click Add Effect and select Browse. What should you do Click the number appearing on the bottomright corner of the object. What frame rate should you define in Flash to match with the default frame rate of Captivate 30 fps Both objects appear on the slide at the same time and the timing of both objects is set to display for Rest of Slide. However, when you preview the project, you notice that the text caption becomes faint and hard to read. What should you do Set the transition effect for the text caption to Fade In Only or No Transition. Set the transparency level and crop the image. What is the most efficient way to change its shape. Rightclick

the shape and choose Edit Points. Use Oval tool in Captivate to add a circle, and doubleclick the circle to add text. Which type of Rollover Areas can you create. Rectangles The screenshot has four buttons. As the learner rolls over each button, you want a caption to describe what the button does. You want the screenshot to look exactly as it does in the native application, with no additional markings. What should you do Change the Rollover Area properties to a Stroke width of 0 and an Alpha Fill of 0%. The Slidelet shows an image and text captions.

When the learners mouse hovers over a Rollover Slidelet area you want the Slidelet to continue to be displayed even when the learner moves the mouse away from the Rollover Slidelet area. What should you do Set the Rollover Slidelet to Stick Slidelet. Include navigation. You want the users to view their previously entered answer if they return to this slide. Which option should you select in the Properties Inspector. Retain Text Which option should you select in the Properties Inspector. Show Scrollbar Captivate will play a click sound unless you disable it. When the learner clicks the File menu, you want them to proceed to the next slide. If they click in the wrong place, you want the learner to see a message that gives them the correct action to take. Which click box property option should you select. Failure caption. What should you do In the Properties panel for the Button, under Options, select Show Hand Cursor Over Hit Area. What should you do In the Properties Inspector, select the doubleclick option. What On Success Action should you define for these buttons on this screen. Jump to slide Which is the most efficient workflow to do this. Invoke the Advanced Interaction dialog and verify the actions. Which is the most efficient place to verify the links between the slides. Branching panel Which On Success Action should you define for this button. Go to the slide last visited What should you do In the Video Management dialog, select Show Video On TOC. Which option should you select in the Video Import Options dialog. Retain current slide duration and distribute the video files over several slides. What is the most efficient way to look for this information. In the Properties Inspector, click the Animation Info button. What should you do to change the animation Click Swap. Add navigation. Text animation can contain variables. Gallery folder Use custom Playbar Widget. What should you do to be able to see all the widgets shipped with Captivate.

Click Change Path Which property of this widget is configurable. Certificate template What should you do In the Slide Audio dialog, under Edit, click Podcast. What should you do to add the audio to your slides. What is the first thing you need to do. Insert a slide note. Text to speech audio is generated as soon as you click Generate Audio in the Speech management dialog. In the Advanced Audio Management dialog box, clicking the Export button will save the selected audio file as MP3, WAV, or both. What is the most efficient way to work with all this audio. Open the Advanced Audio Management dialog and make the edits. You want to remove this sound. What should you do Using the Audio editor, select the part of the waveform containing the unwanted sound and delete it. What should you do to correct this problem. In the Edit Slide Audio dialog, click Adjust Volume. You need to make editorial changes to the text of a majority of the captions. What should you do Export the project captions to Microsoft Word, make the changes, and then import the captions back into Captivate. For each module, you are creating a separate Captivate project. You have completed working on the first module and want to reuse the assets for the second module. What is the most efficient way to do this. The items are automatically added to the library when you use them in the project. You can choose which layers you want to import and each layer will be converted to a separate object. What happens to the Photoshop layers. The layers created in Photoshop are preserved and automatically appear on the Timeline. What is the extension of this file CPR What should you set in the Skin Editor. On the Borders tab, select Show Borders, click Top, Left and Right border and add a Texture image. Adding your corporate logo to the Playbar Relative slide position What should you do prior to publishing. Open the Skin Editor and select Closed Captioning.

What should you do In the Skin Editor dialog, under Border, change the color for HTML background.

What should you do In the Skin Editor dialog, under Border, use the color picker to get the color from the interface. What should you do In the Skin Editor dialog, under Table of Contents, click Settings and select SelfPaced Learning. You can add a Search feature to your TOC. What should you do prior to publishing your project. Ensure that you are using a Skin that includes Closed Captioning. Where should you change this setting. In the Slide Audio dialog, under Closed Captioning, click CC Project Settings and increase the number of lines. What could be the reason. Enable Accessibility in Preferences is disabled. Slide notes Which text will be considered by the screen reader. Text inside the text caption. What should you do Select the object. On the Properties Inspector, click Accessibility and add the text. Rightclicks Which question type should you use Sequence What should you do In Quiz Properties, set the Failure Levels to 3 and customize the feedback text. What should be your first step. In the Preferences dialog, under Quiz Reporting, select Enable reporting for this project. Which setting should you choose from the guiz reporting preferences. Reporting Level as Interactions and Score Which setting must you set in the Quiz Preferences. Show Progress When users take this quiz, you do NOT want them to revisit the previous slides. What is the most efficient way to do this. In Quiz Preferences, select Shuffle Answers setting. You want two questions from this pool to appear in your guiz. What should you do Add two random questions and link them to the question pool. You want to test the learners on all five sections, but you dont want them to see the same questions if they fail and have to retake the test. How should you create a guiz that allows you to pull two guestions randomly for each section. Create five question pools.